# INSTRUCTIVO PARA HABILITAR ENTORNOS

en la plataforma institucional Mediación Virtual

Un entorno virtual de aprendizaje, conocido como aula virtual, se crea para la interacción sincrónica y asincrónica entre docentes y estudiantes. En la Universidad de Costa Rica cada docente puede abrir entornos si así lo desea, respetando la distribución de cursos que se hace en la Guía de Horarios de cada ciclo lectivo.

> Para más información... **t** 2511.5015

#### www.metics.ucrac.cr **f** © O

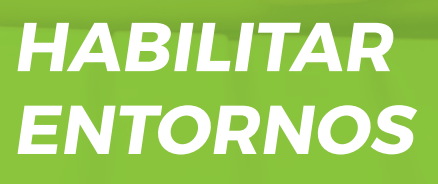

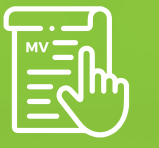

MV 3.5 Versión de moodle

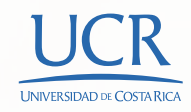

#### Vicerrectoría de **METICS** Unidad de Apoyo a la **Docencia** Docencia Mediada con TIC

## HABILITACIÓN DEL ENTORNO VIRTUAL PARA EL INGRESO DE ESTUDIANTES

La habilitación es la acción que se realiza antes de iniciar el ciclo lectivo para que los estudiantes puedan localizar e ingresar al entorno virtual. METICS es la instancia que recibe, valida y procesa las solicitudes de habilitación. Para hacer la habilitación siga estos pasos:

- 1. Tome en cuenta que este proceso debe realizarse sólo cuando ya haya sido publicada la guía de horarios del ciclo correspondiente, de forma que pueda confirmar el número de grupo del curso, la sede en la cual se impartirá y la sigla que tiene asignada.
- 2. Para que su habilitación sea procesada, debe contar con los requisitos de encabezado y programa del curso mencionados anteriormente, actualizados al ciclo correspondiente.
- 3. Dentro del entorno virtual de su curso, localice el Bloque de Autogestión y haga clic en el botón "Habilitación".

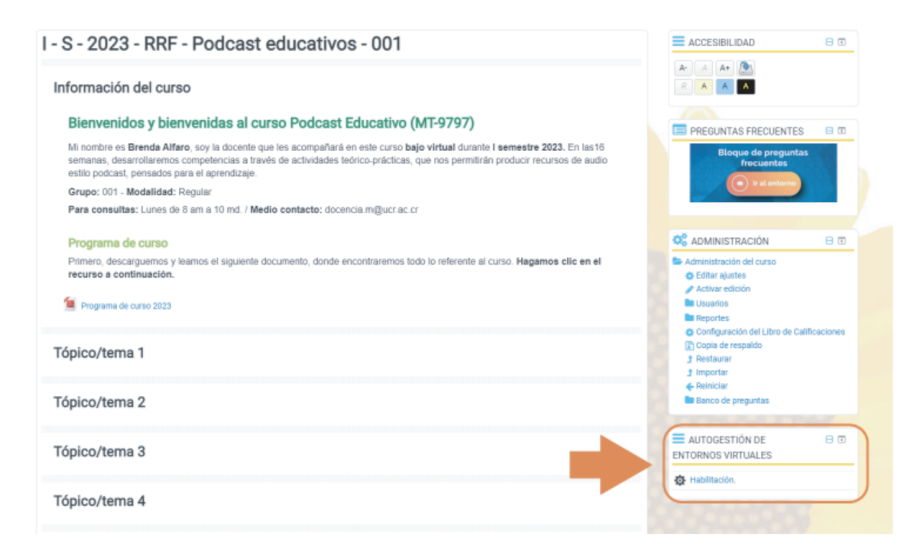

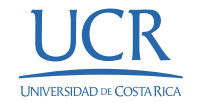

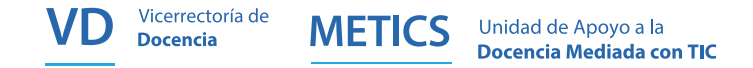

4. Siga los pasos que irán apareciendo en pantalla para completar el formulario de habilitación. Para ello, tenga a mano el número de grupo confirmado de su curso.

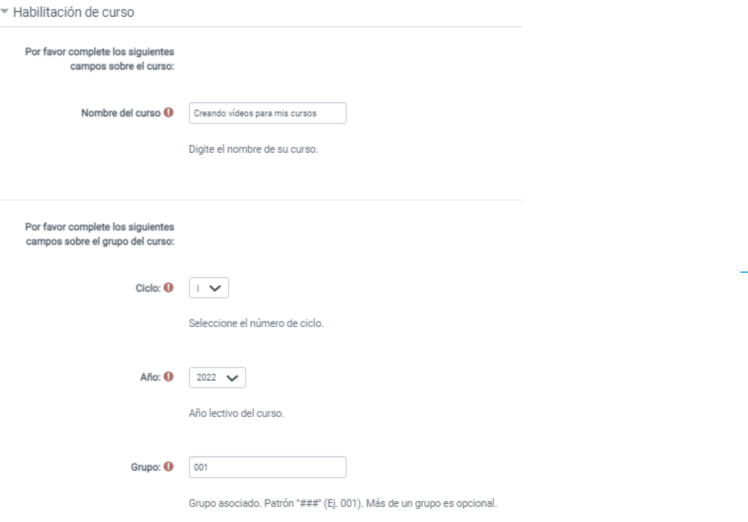

5. Al completar el formulario, aparecerá un resumen con los datos de su entorno. Allí, puede seleccionar alguno de los siguientes botones:

- a. Mandar E-mail Solicitud: permite enviar la solicitud a METICS. Antes de hacer clic en el botón, verifique si todos los datos del curso están correctos según la Guía de Horarios.
- b. Editar: permite corregir algún dato digitado de manera incorrecta durante este proceso, por lo tanto se regresa al formulario de solicitud de habilitación.
- c. Cancelar: permite detener el proceso de solicitud del entorno y no se realiza la habilitación.

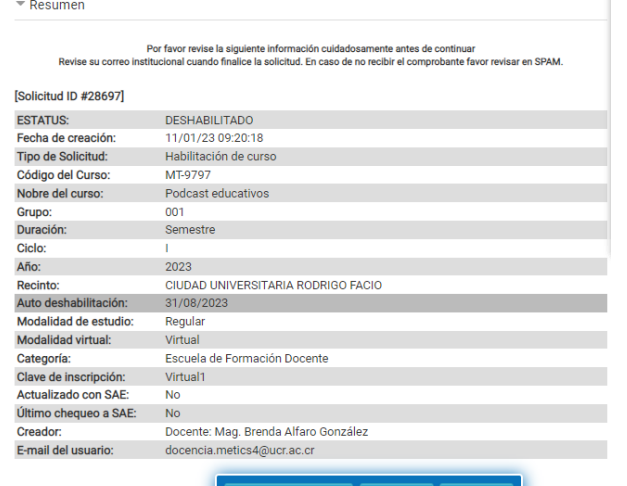

**UNIVERSIDAD DE COSTA RICA** 

Versión de moodle

Versión de moodle

MV 3.5

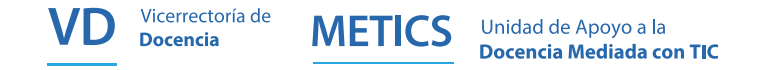

6. Luego de hacer clic en Mandar E-mail Solicitud, aparecerá una información breve con respecto al reinicio de sus cursos que es importante verificar antes de continuar y hacer clic en el botón "Sí".

#### Confirmación

 $\overline{\mathbf{x}}$ 

Al enviar esta solicitud se realizará un reinicio automático:

- · Desmatricula estudiantes, asistentes y docentes colaboradores.
- · Borra estadísticas, calificaciones y mensajes anteriores.

En este proceso no se afectan sus actividades

#### y recursos iniciales

· Recuerde efectuar la copia de respaldo antes de enviar esta habilitación

¿Desea continuar?

Cancelar Sí

7. Seguidamente, aparecerá una pantalla con el resumen de los datos que serán reiniciados en el momento de solicitar la habilitación. Esta acción deja su entorno en condiciones para el siguiente ciclo lectivo. Para finalizar el envío, haga clic en el botón de Continuar.

### **Reiniciar curso**

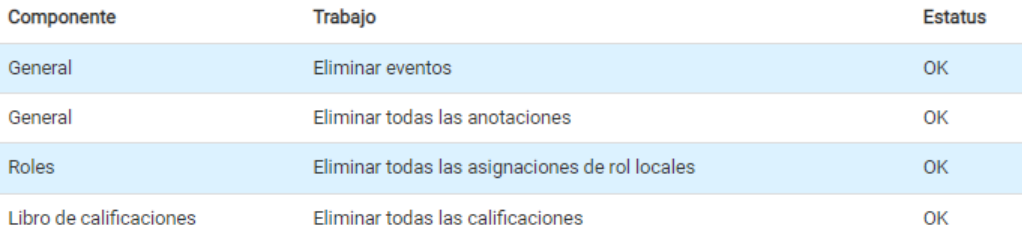

Continuar

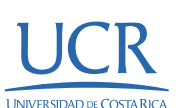

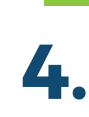

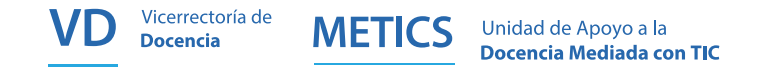

8. Una vez enviada su solicitud de habilitación, en el Bloque de Autogestión aparecerá la leyenda "En revisión".

 $\equiv$  AUTOGESTIÓN DE  $\Box$ **ENTORNOS VIRTUALES** 

Habilitación. En revisión

Esto indica que la solicitud ya fue ingresada en el sistema y en un período aproximado de 2 días hábiles será revisada y tramitada por el personal de METICS. En este período de tiempo cualquier comunicación u observación con respecto a la habilitación de su entorno será remitida a su cuenta de correo institucional.

9. Cuando su entorno sea habilitado, recibirá también en su cuenta institucional un correo de confirmación y la opción de Habilitación volverá a quedar disponible dentro del bloque de Autogestión

### RECUERDE:

Las consultas o dudas sobre el proceso de habilitación de su entorno debe realizarlas únicamente por medio del correo electrónico institucional, enviado un mensaje a la cuenta soporte.metics@ucr.ac.cr. No se atenderán consultas sobre el estado de habilitaciones por la vía telefónica.

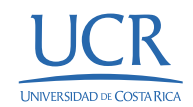

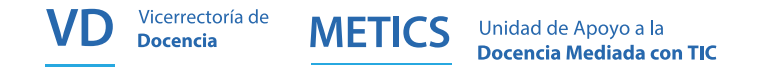

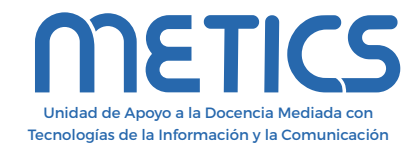

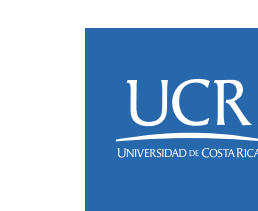

Instructivo

Instructivo

Los derechos patrimoniales de esta obra pertenecen a la Universidad de Costa Rica y son para uso académico. Realizado por la Unidad de Apoyo a la Docencia Mediada con Tecnologías de la Información y la Comunicación (METICS), Vicerrectoría de Docencia. Manual HABILITAR ENTORNOS / METICS. 1°.ed. —San José, CR: Vicerrectoría de Docencia, Universidad de Costa Rica (UCR), 2024

Para más información... 2511.5015  $\mathbf{C}$ 

### **f © O**

www.metics.ucr.ac.cr

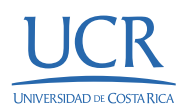